# **Le portail eTender Guide rapide pour les fournisseurs**

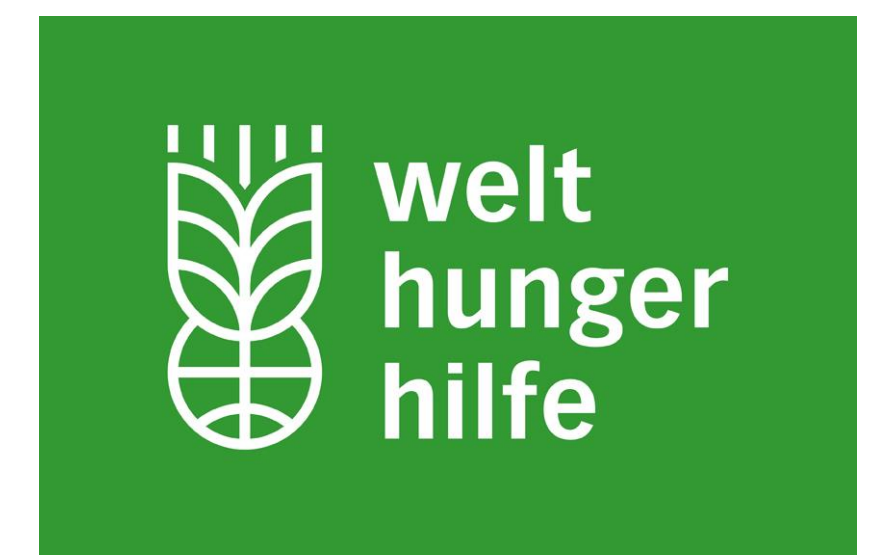

Version: 1.0

Avril 2020

# **A – La page d'accueil du portail**

Les invitations directes aux fournisseurs à partir du portail ne sont possibles que pour les fournisseurs qui sont enregistrés. Mais tous les appels d'offres en cours peuvent être consultés par n'importe quel fournisseur.

Pour tous les appels d'offres en cours, il suffit de consulter le site web WHH : <https://www.welthungerhilfe.org/tenders/>

Pour tous les appels d'offres en cours, gérés à travers le portail WHH, veuillez consulter le lien Suivant :

<https://eu.eu-supply.com/login.asp?B=Welthungerhilfe>

En choisissant le dernier lien, vous accédez à la page d'accueil de la plate-forme d'appels d'offres WHH :

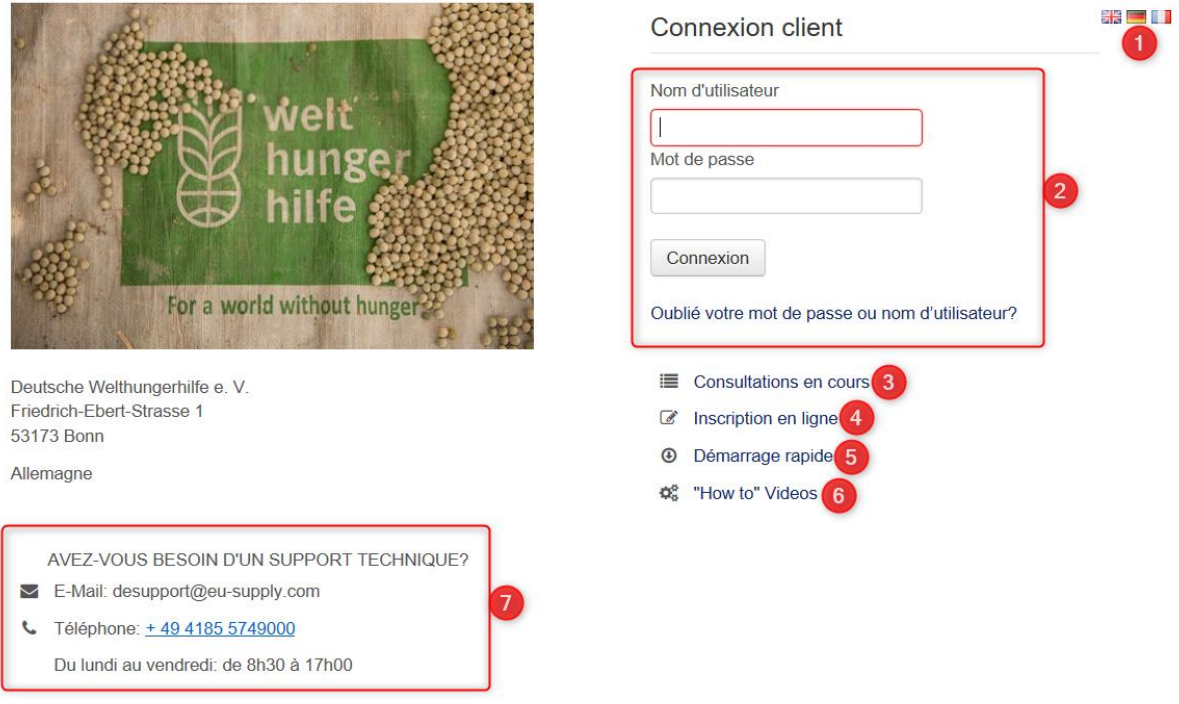

#### Quelques précisions :

- **1**: Vous pouvez changer la langue du site
- **2**: Le login (après inscription réussie, entrez votre nom d'utilisateur et votre mot de passe)
- **3**: Lien vers les appels d'offres WHH en cours
- **4**: Si vous n'êtes pas encore enregistré, vous pouvez commencer l'enregistrement en cliquant ici
- **5**: Ce document
- **6**: La vidéo YouTube qui explique l'utilisation du portail
- **7**: Si vous avez une question technique, vous pouvez contacter le support technique pendant les heures ouvrables.

## **B – Comment visualiser les appels d'offres WHH en vigueur ?**

En cliquant sur "*Appels d'offres en cours*" sur la page d'accueil, vous accéderez à la page suivante :

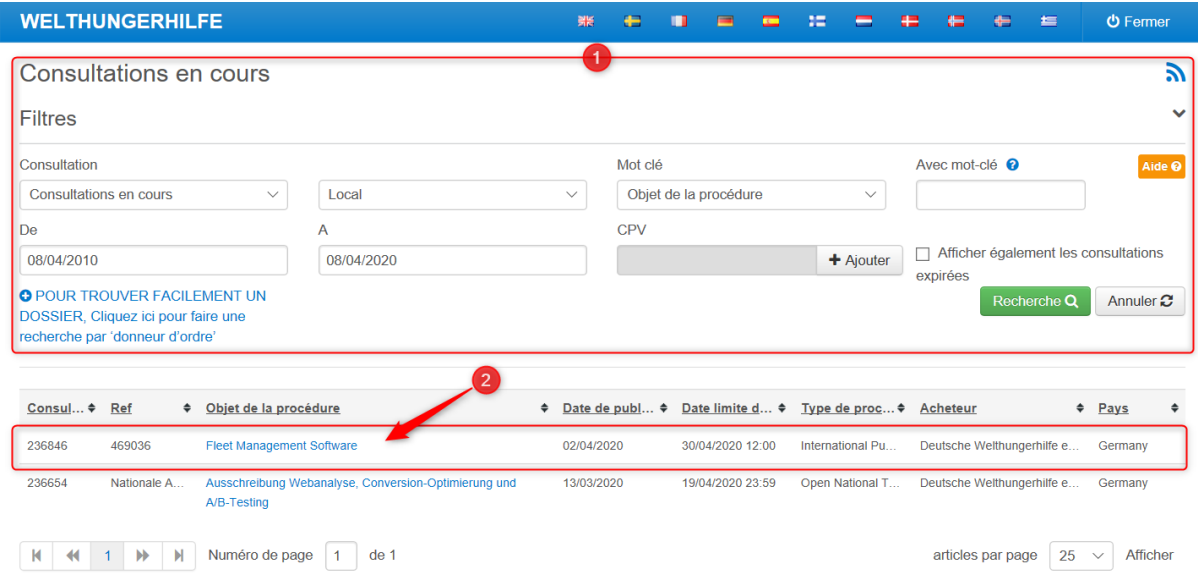

#### Quelques précisions :

**1**: Ici, vous pouvez filtrer les offres (dans le cas où trop d'offres sont affichées)

**2**: En cliquant sur le texte de la colonne "*Nom*", vous serez dirigé vers la page d'information de l'offre spécifique à partir de laquelle vous pourrez consulter le dossier d'appel d'offres et d'autres informations

## La page d'information d'un appel d'offres :

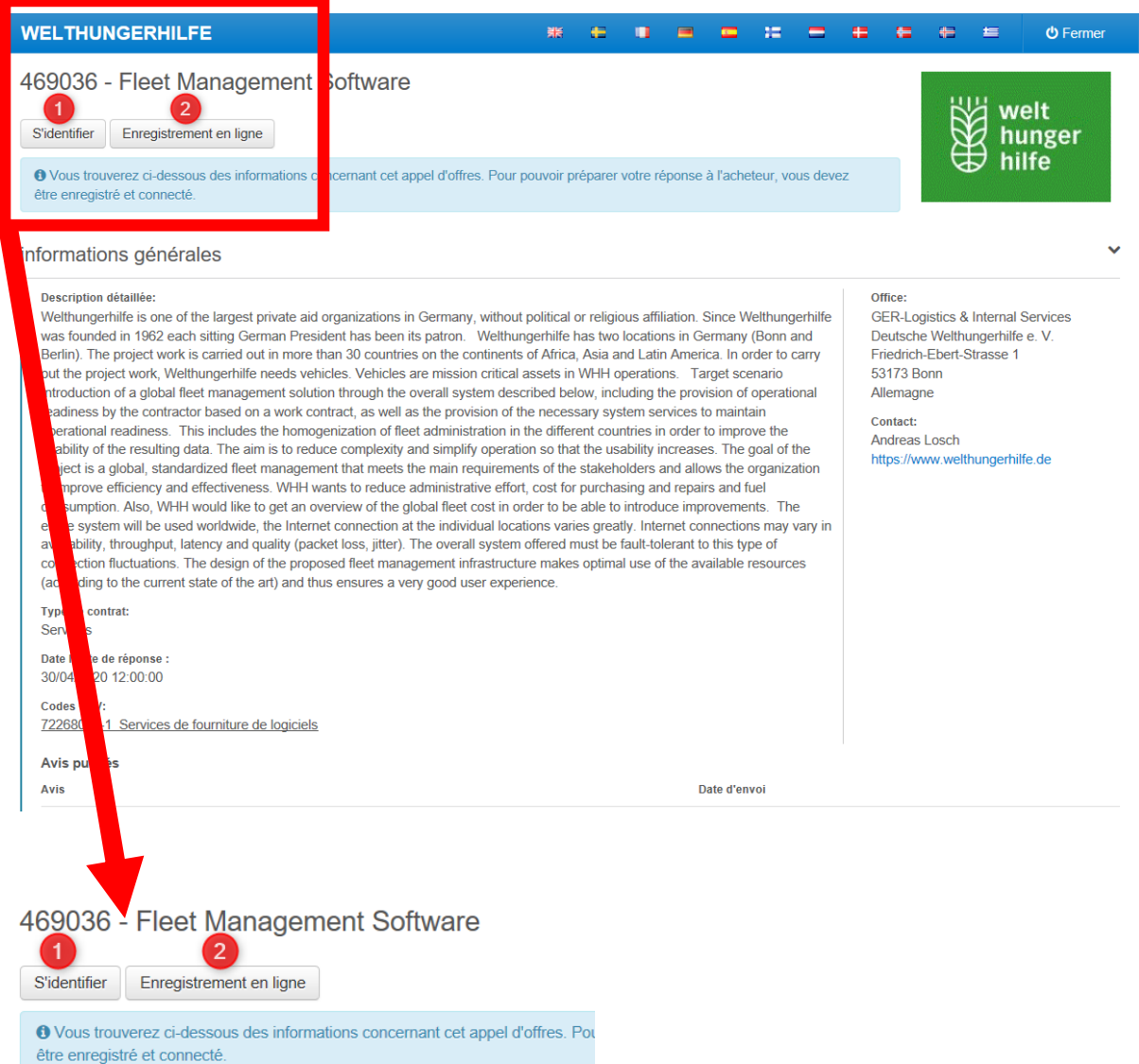

## Quelques précisions :

- **1**: Connectez-vous avec vos identifiants et exprimez votre intérêt à participer
- **2**: Si vous n'êtes pas inscrit, cliquez sur ce bouton pour vous inscrire en ligne

## **C – Comment enregistrer votre entreprise?**

Cliquez sur la page de démarrage sur le bouton "*Enregistrement de nouveau fournisseur*" (voir page 2 de ce document) ou appuyez sur le bouton "Enregistrement en ligne" de la page de l'annonce de l'appel d'offres (voir ci-dessus).

Chacune de ces deux options vous mènera à la page d'inscription suivante :

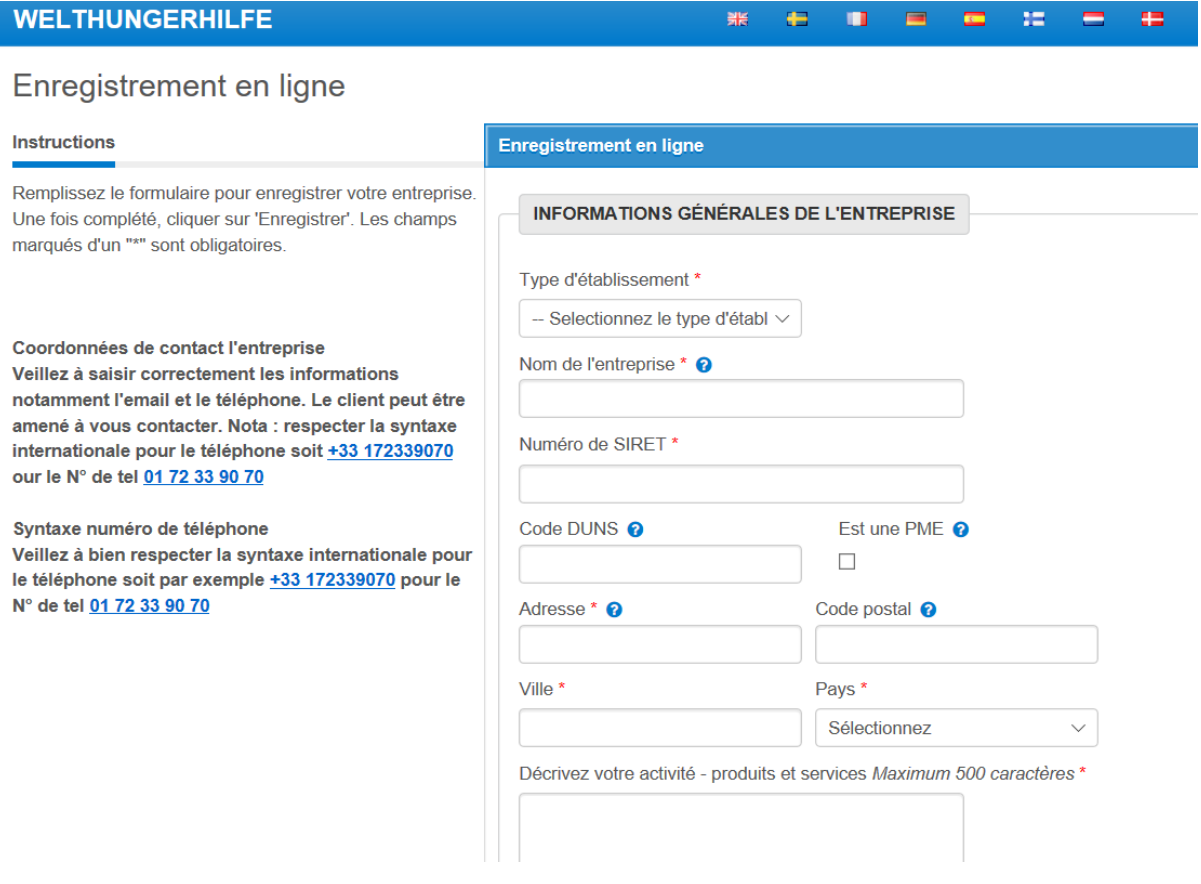

Veuillez remplir toutes les données requises concernant votre entreprise. Nous vous prions de ne pas communiquer vos données d'identification pour le portail à quelconque tierce partie. Après avoir saisi toutes les dates, veuillez cliquer sur "**Enregistrer**" ! Votre entreprise sera alors enregistrée.

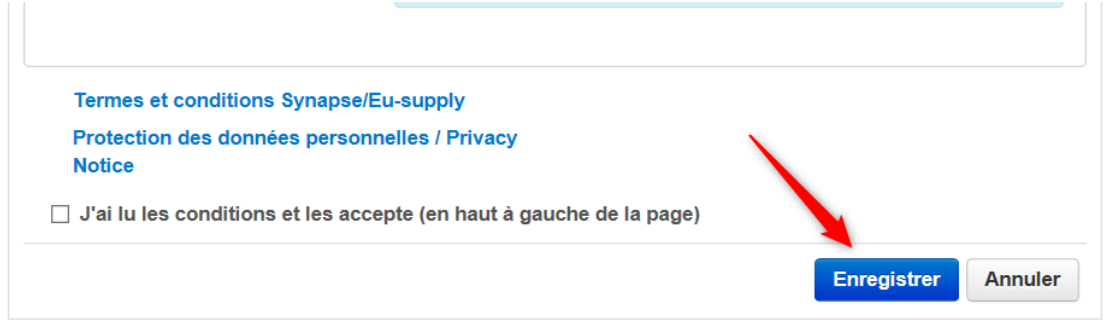

# **D – Comment participer à un appel d'offres en vigueur?**

Vous devez être enregistré comme fournisseur sur le portail WHH pour être en mesure de participer à un appel d'offres, et donc de télécharger une offre avec succès. Cela signifie que les fournisseurs non enregistrés ne peuvent pas participer à la procédure d'appel d'offres et ne peuvent pas télécharger de documents.

Il convient que les entreprises inscrites expriment d'abord leur intérêt pour la participation à un appel d'offres spécifique. Cela est possible en sélectionnant l'offre spécifique à laquelle vous souhaitez participer<sup>1</sup>.

Une fois l'offre correcte sélectionnée, l'affichage de la page d'information de l'offre spécifique apparaît de manière légèrement différente pour les fournisseurs enregistrés et connectés (voir page 4 de ce document). Les boutons « *Connexion* » et « *Enregistrement en ligne* » sont échangés avec le bouton « *Accepter* ».

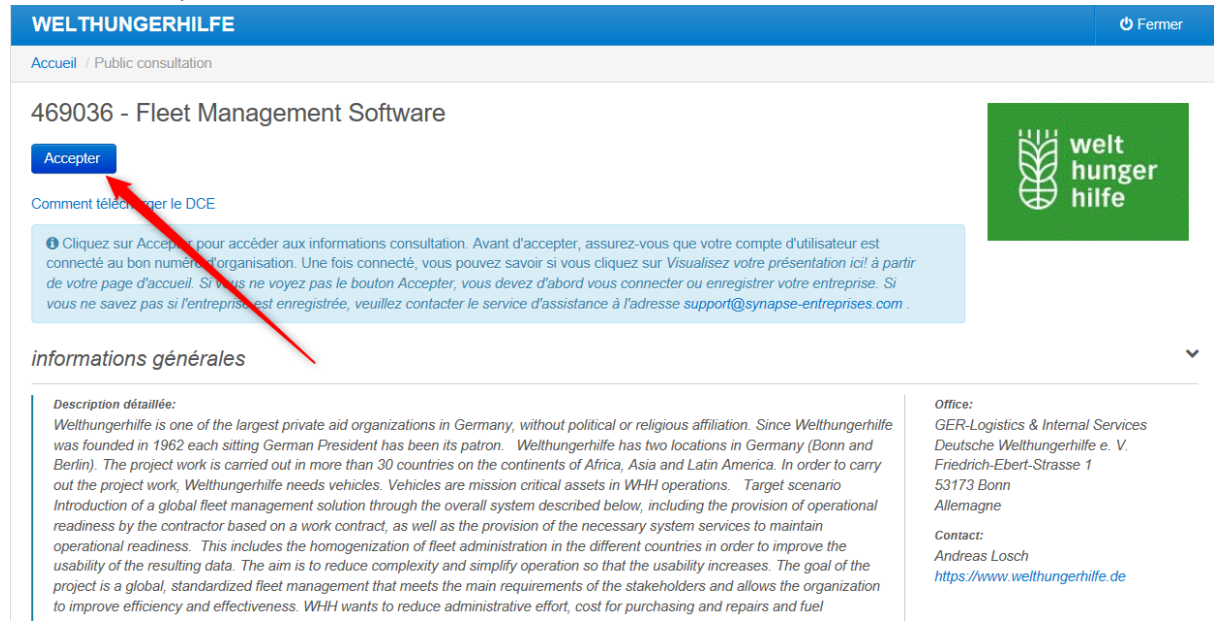

**Veuillez cliquer sur "Accepter" si vous souhaitez participer.** Une fois fait, vous serez redirigé vers la page principale des fournisseurs de l'appel d'offres en vigueur.

 $<sup>1</sup>$  Veuillez vous référer à la page 3 de ce document pour savoir comment sélectionner un appel d'offres.</sup>

#### Ceci est la page principale réservée au fournisseur en rapport a un appel d'offres particulier :

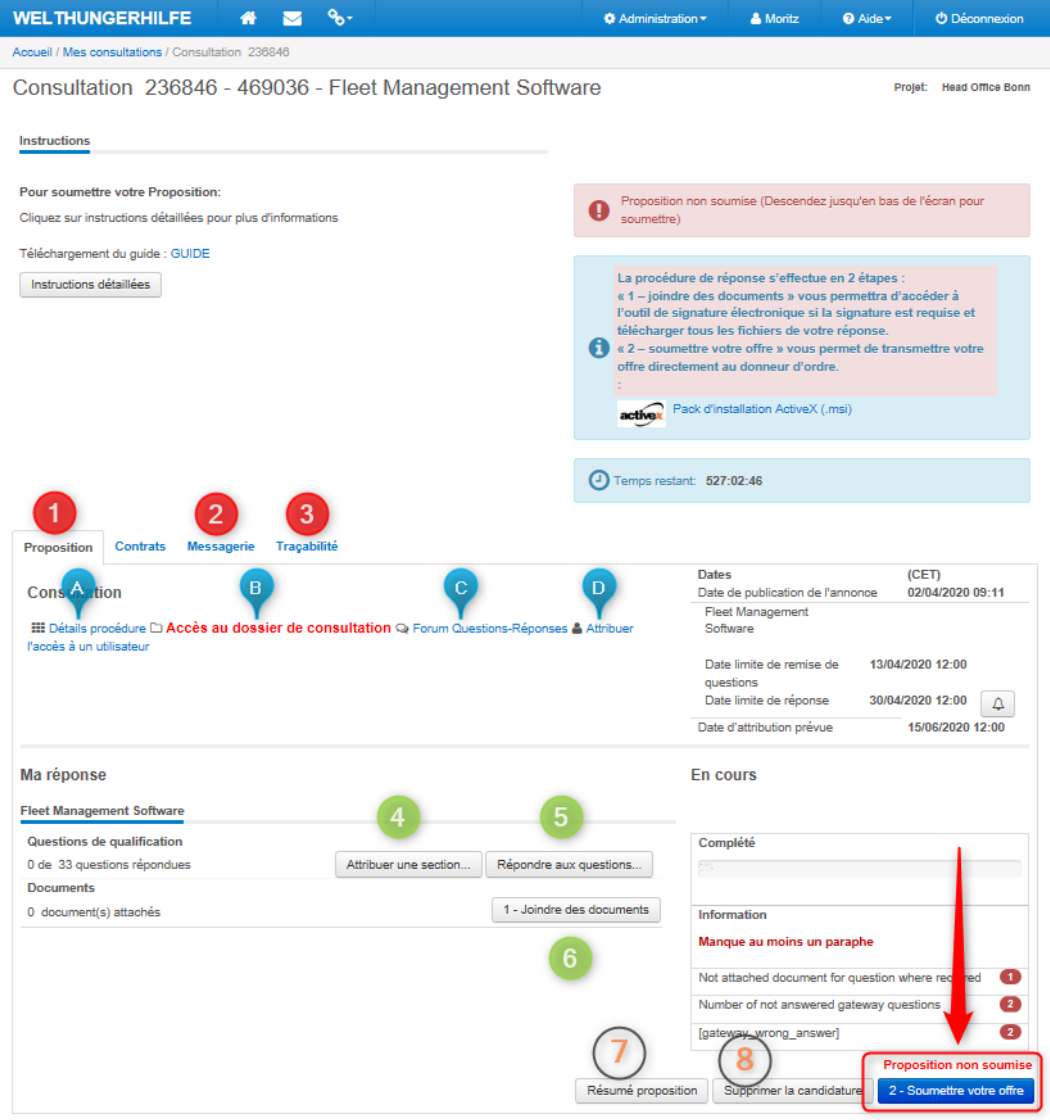

#### Quelques précisions :

: La vue d'ensemble et le statut actuel de votre candidature

: Ici, vous pouvez soumettre vos messages à WHH

: Votre suivi d'audit (ici vous pouvez voir qui a fait quoi et quand)

: Vous pouvez attribuer des sections de questions de qualification à des personnes spécifiques (non obligatoire)

- : Ici, vous pouvez consulter le questionnaire et répondre aux questions
- : Ici, vous pouvez télécharger vos documents ( tels que demandés par WHH) et votre offre
- : Vous pouvez consulter/imprimer votre réponse (pour vos dossiers)
- . l'annulation (au cas où vous ne souhaiteriez plus participer)
- **9**: **Le plus important :** une fois avoir télécharger tous les documents et avoir répondu à toutes les questions, il est obligatoire de soumettre votre réponse !!!
- Quelques précisions :
- **1a**: Pour consulter l'appel d'offres WHH
- **1b**: pour consulter les documents WHH
- **1c**: Pour poser vos questions et consulter les réponses WHH
- **1d**: Pour affecter plus d'utilisateurs qui agissent au nom de votre entreprise à travers le portail

## **E – Comment répondre au questionnaire ?**

Pour certains appels d'offres, la fourniture de réponses à un questionnaire est une étape obligatoire pour la participation à l'appel d'offres. Pour répondre à ces questions, il suffit de cliquer sur le bouton "*Répondre aux questions*" de la page principale du fournisseur de l'appel d'offres. Ainsi, vous accéderez à la page suivante :

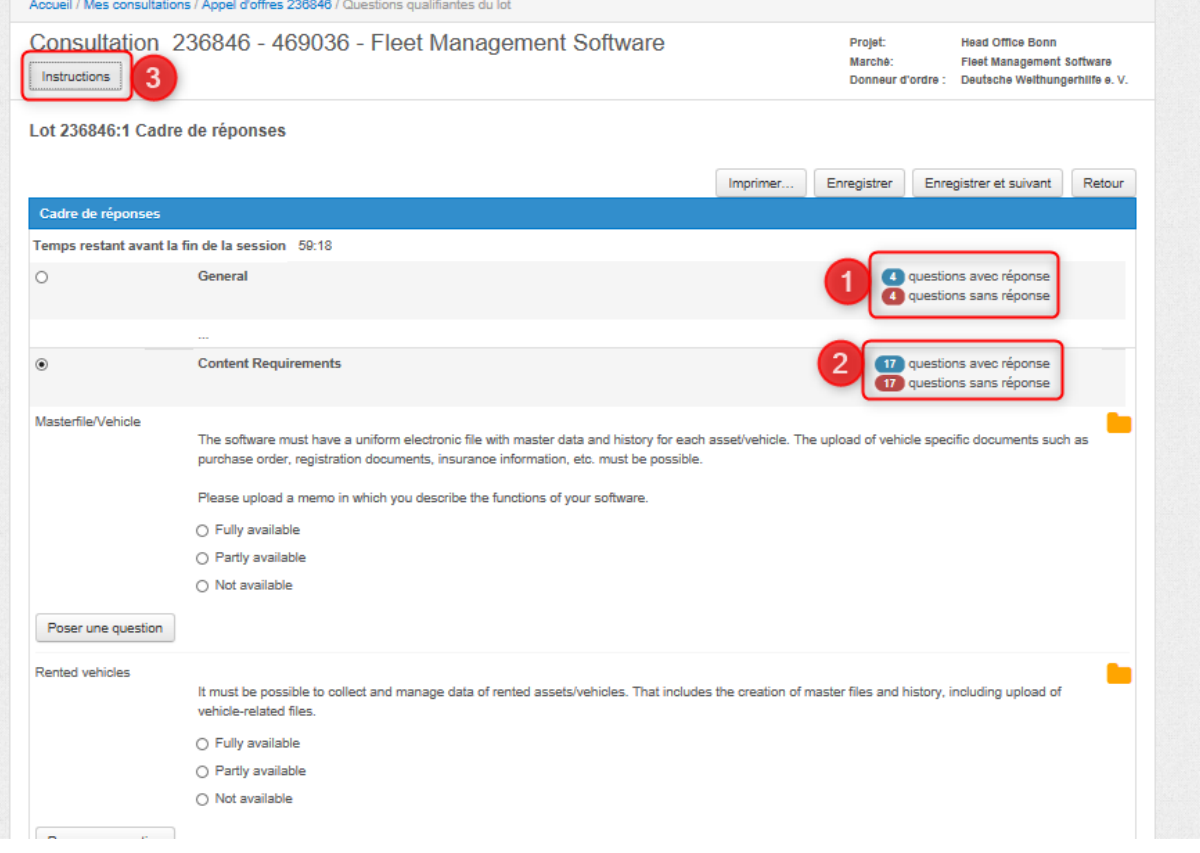

#### Quelques précisions :

**1**: Ici vous pouvez voir combien de questions de la section "Général" doivent être répondues et combien sont encore sans réponse ou incomplètes dans la section. Remarque : Si des documents sont nécessaires pour répondre à la question, ces documents doivent être téléchargés. Sinon, la question demeure dans le statut "non répondu".

**2**: Idem que ci-dessus, mais pour la deuxième section "Exigence de contenu".

### → **L'offre ne peut être soumise que si toutes les questions de toutes les sections ont le statut « répondu ».**

**3**: Vous trouverez ici les explications des symboles sur le côté droit de chaque question.

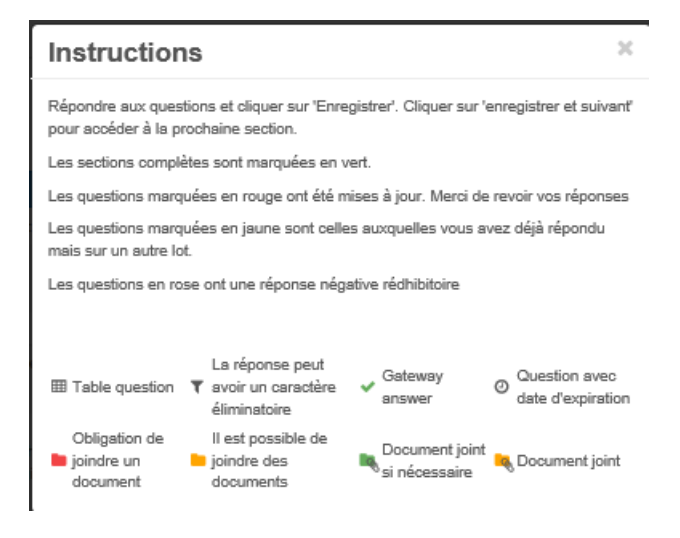

# **F – Comment télécharger votre offre?**

Pour le téléchargement de documents, veuillez-vous rendre sur la page principale du fournisseur pour l'appel d'offres spécifique en cliquant sur le bouton « Joindre les documents ».

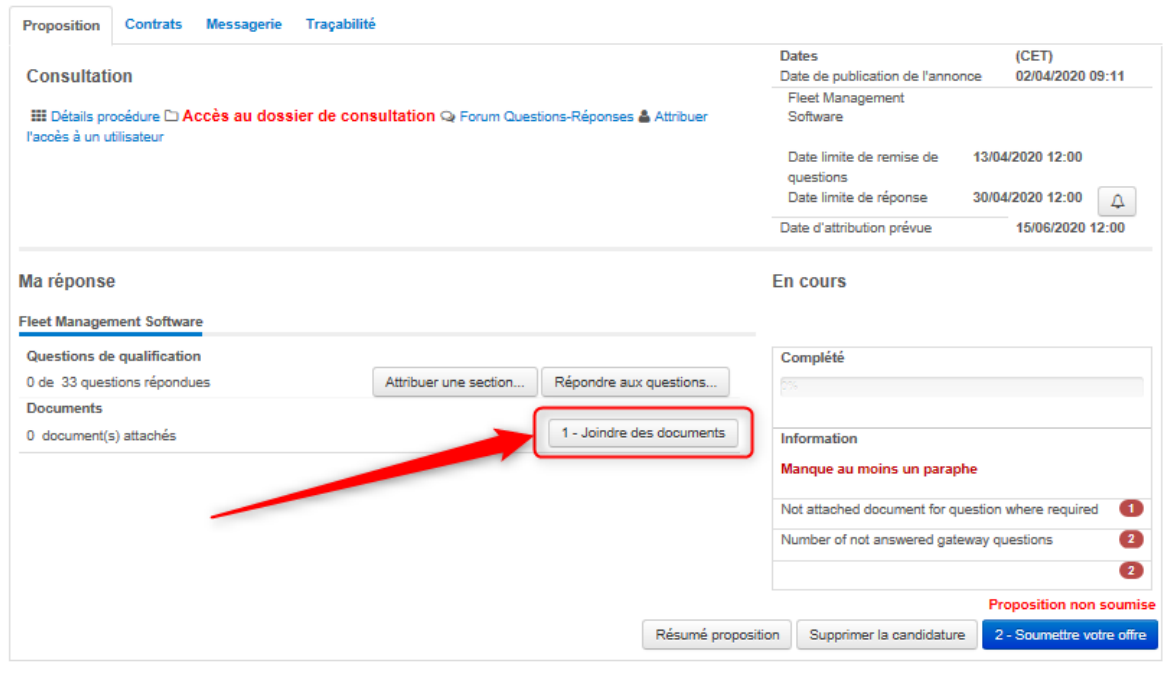

Powered by eu-supply.com

#### vous parviendrez donc à la page suivante :

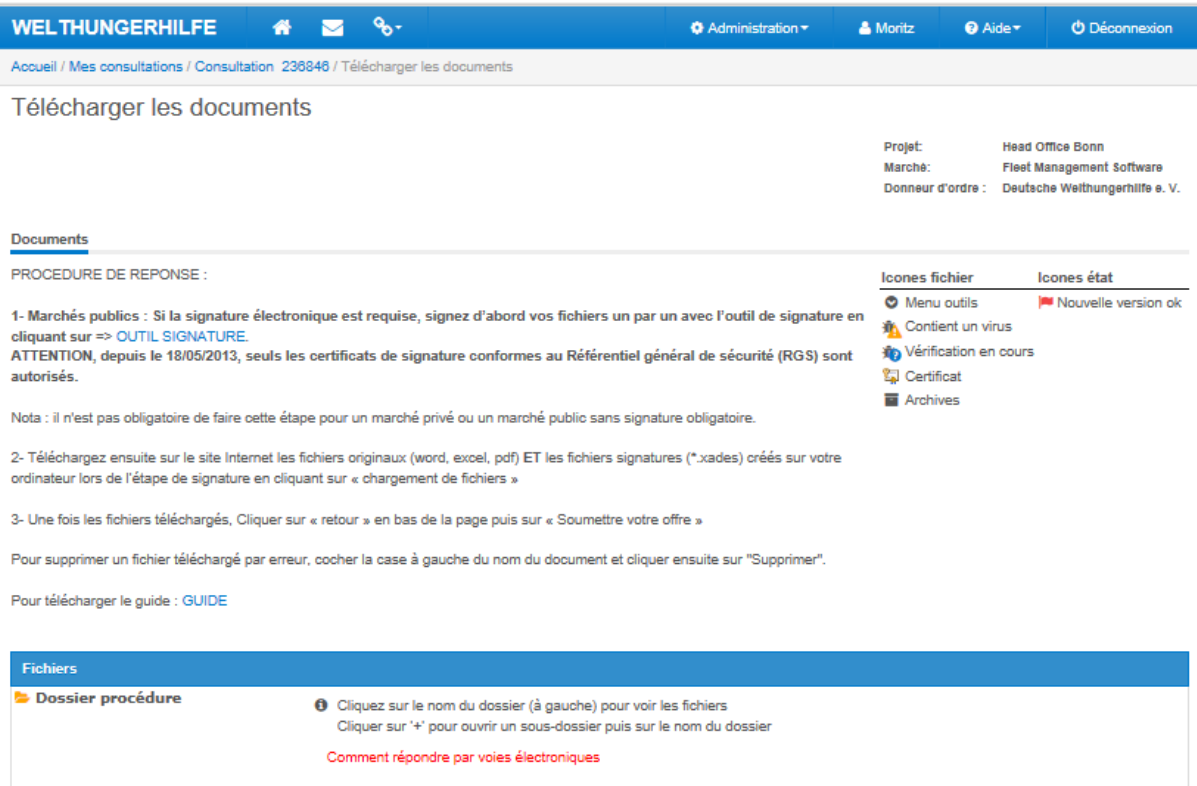

Chargement de fichiers... Ajouter un fichier à partir des bibliothèques... | Retour Pour le téléchargement des documents (votre offre, les pièces justificatives telles que le BoQ, les

fiches techniques, l'enregistrement TVA, la liste de référence, etc.), il suffit de cliquer sur le bouton « Chargement de fichiers ».

En cliquant sur le bouton « chargement de fichiers", vous arriverez à la page suivante :

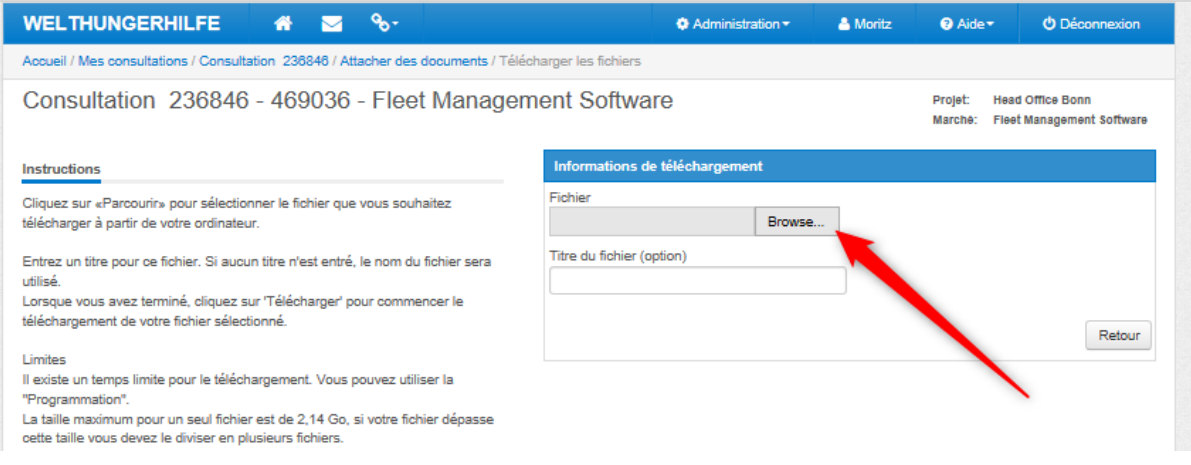

Suivez simplement les instructions indiquées sur le côté droit de cette page. En cliquant sur « *Parcourir* », vous pouvez sélectionner le fichier désiré depuis votre ordinateur.

Une fois que le fichier sélectionné a été téléchargé, il apparaîtra dans l'aperçu des documents :

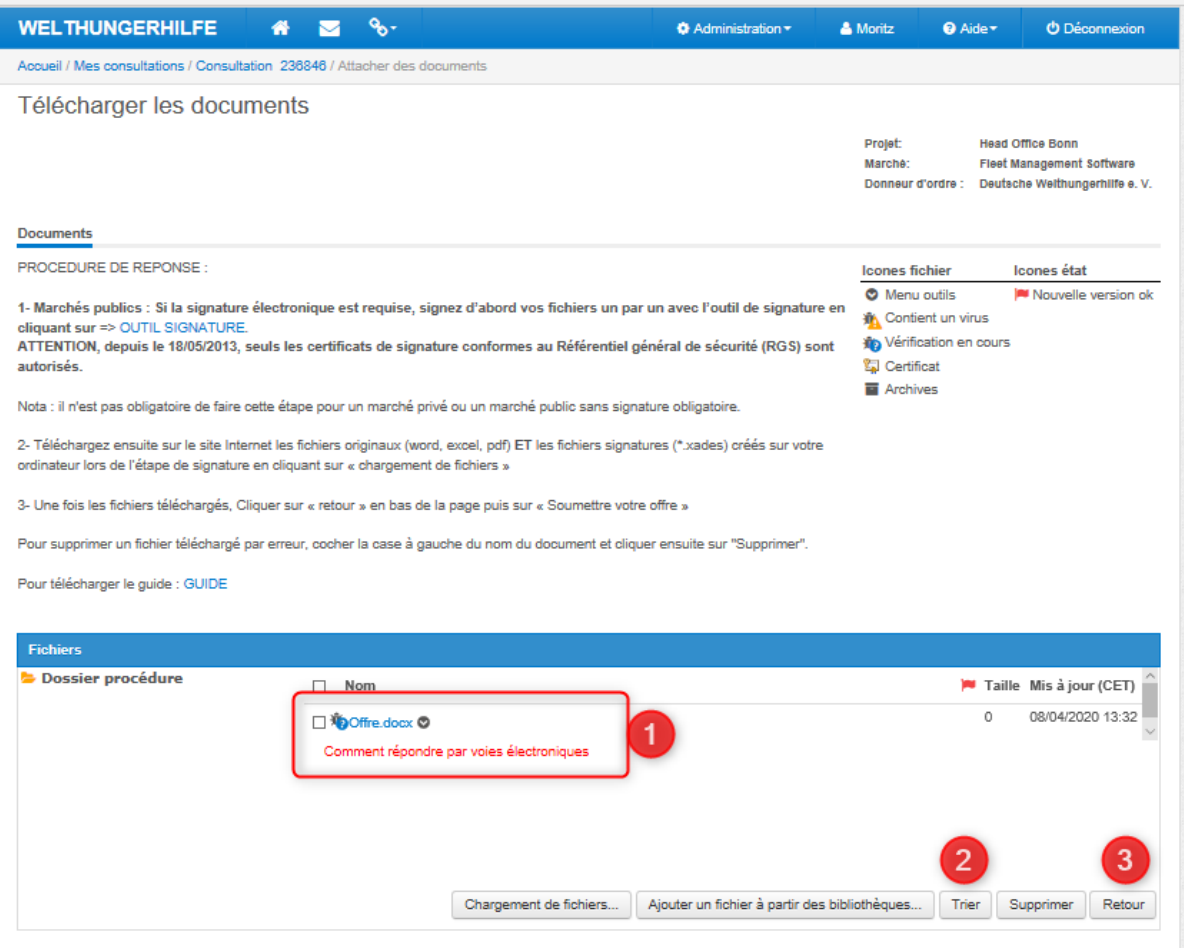

## Quelques précisions :

- : Le document téléchargé avec succès
- : Ici, vous pouvez trier les documents téléchargés
- : Une fois tous les documents téléchargés, appuyez sur « Retour ».

## **F – Comment soumettre votre offre ?**

Une fois que toutes les exigences de l'appel d'offres sont remplies, c'est-à-dire que toutes les questions ont reçu une réponse, que toutes les pièces justificatives ont été téléchargées vers les réponses respectives, et que tous les autres documents ont également été téléchargés, vous pouvez maintenant soumettre votre offre.

Une fois encore, vous devez commencer sur la page principale du fournisseur de l'appel d'offres spécifique. Là, vous pouvez voir sur la barre de progression que l'exigence de l'appel d'offres est remplie (100%). Autrement dit, vous pouvez maintenant soumettre votre offre en cliquant sur le bouton « soumettre votre offre ».

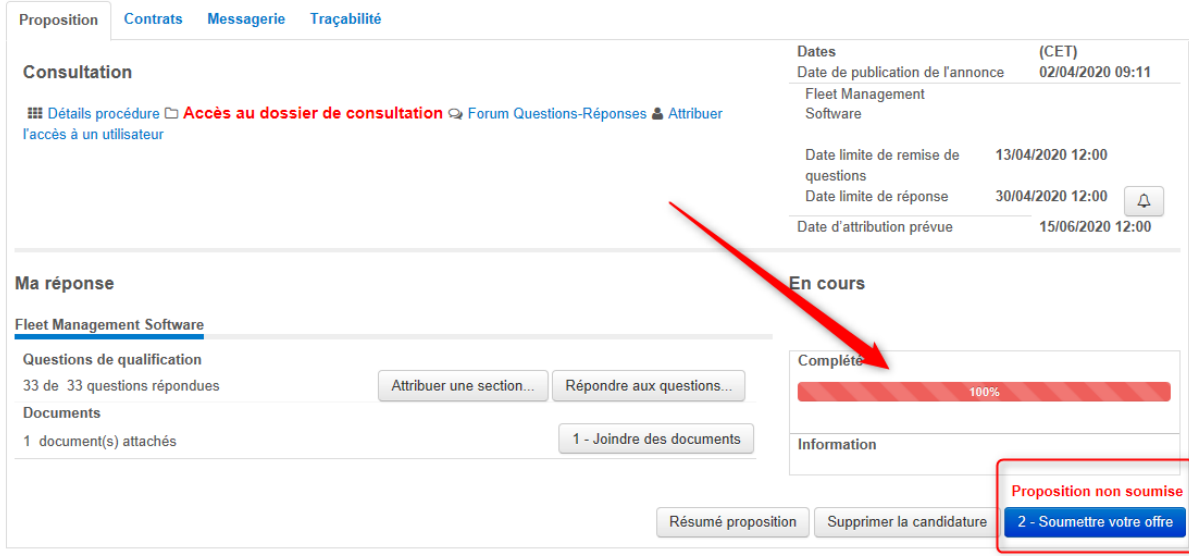

Vous allez devoir vous identifier encore une fois avant de soumettre votre candidature par saisissent vos identifiants.

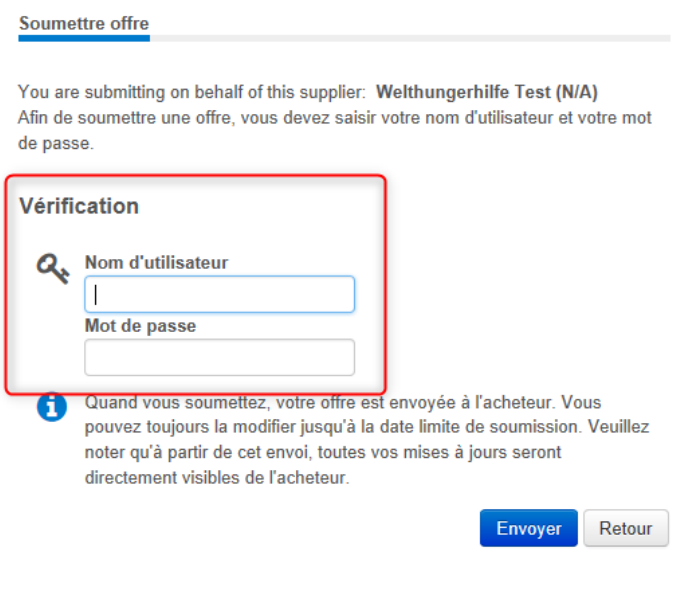

## Une fois que votre réponse a été soumise avec succès au WHH la barre de progression est passée de la couleur rouge à la couleur verte ! Félicitations !!!

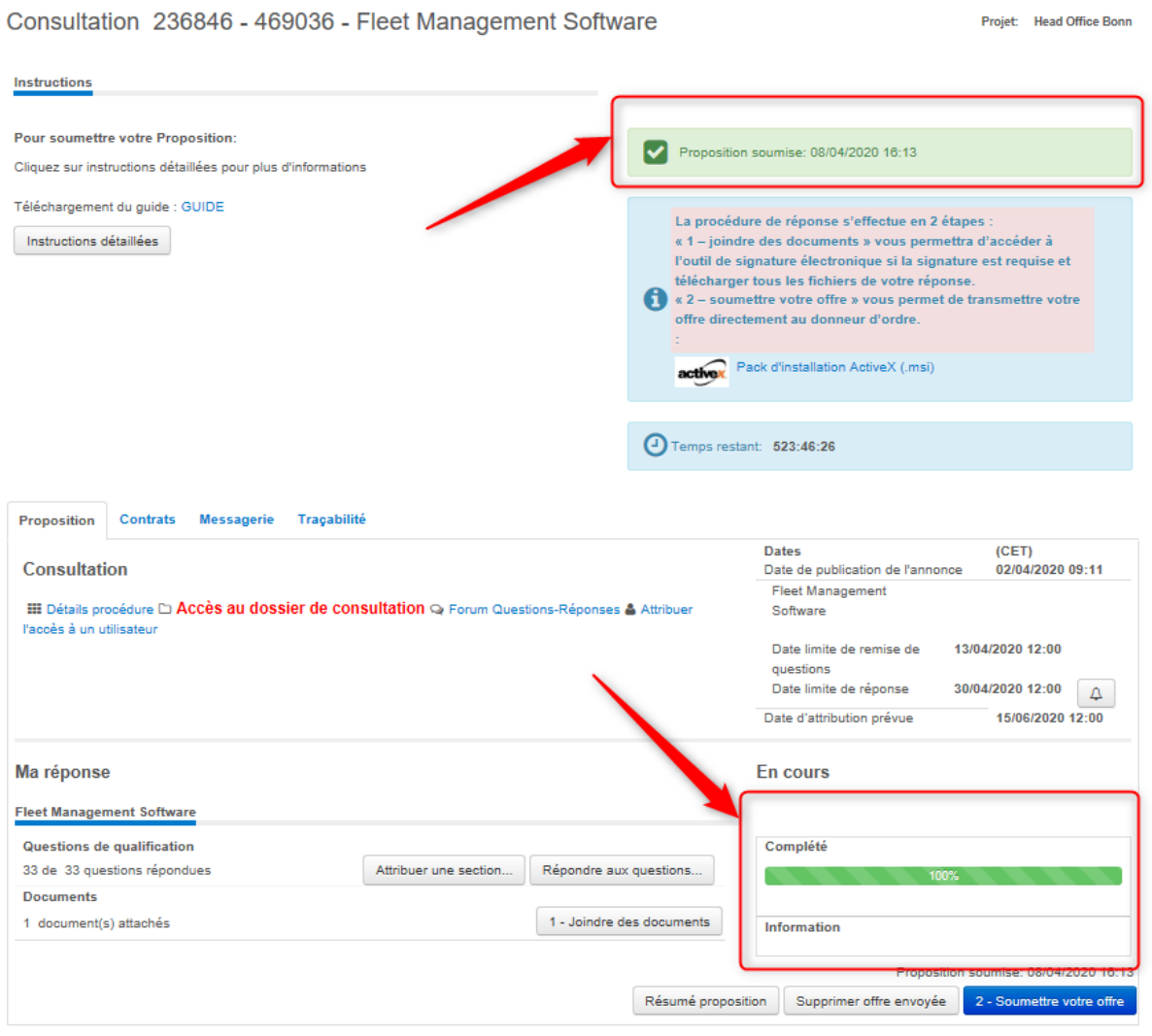

\*\*\*